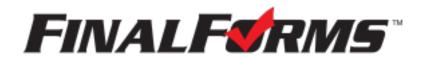

# **Parent registration**

### How do I get started?

 Check your email for an ACCOUNT CONFIRMATION EMAIL from the FinalForms Mailman. Once received and opened, click CONFIRM YOUR ACCOUNT in the email text.

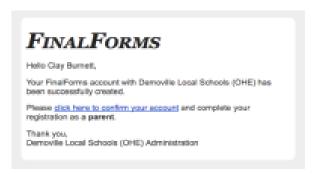

2. Create your new FinalForms password. Next, click

### **CONFIRM ACCOUNT.**

3. Your account will be confirmed and you will be logged in.

# Registering a student

#### What information will I need?

Basic medical history and health information. Insurance company and policy number. Doctor, dentist, and medical specialist contact information. Hospital preference and contact information.

### How do I register my first student?

IMPORTANT: If you followed the steps above, you may Jump to Step

number 3.

- 1. Go to: https://southern-oh.finalforms.com
- Click LOGIN under the Parent Icon. Do NOT select New Account

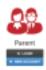

- 3. Locate and click the **INCOMPLETE FORMS** button for the student you wish to register.
- 4. If your student plans to participate in a sport, activity, or club, then click the checkbox for each. Then, click **UPDATE** after making your selection. Selections may be changed until the registration deadline.
- 5. Complete each form and sign your full name (i.e. 'Jonathan Smith') in the parent signature field on each page. After signing each, click **SUBMIT FORM** and move on to the next form.

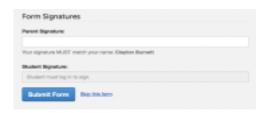

6. When all forms are complete, you will see a 'Forms Finished' message.

IMPORTANT: If required by your district, an email will automatically be sent to the email address that you provided for your student that will prompt your student to sign required forms.

## How do I register additional students?

Click **MY STUDENTS**. Then, repeat steps number 3 through number 7 for each additional student. **DO NOT** select Add a Student.

If you are not able to see all of your students who attend Southern Local, or you have a student under your profile who isn't yours, please contact the administration building 330-679-2343 ext. 4005

### How do I update information?

Login at any time and click **UPDATE FORMS** to update information for any student.